# **Hodges Office 365 Email (Student Email)**

Office 365 is the platform Hodges University uses for student email. It is a service provided by Microsoft, and is based on the Exchange platform.

## **Accessing Your Email**

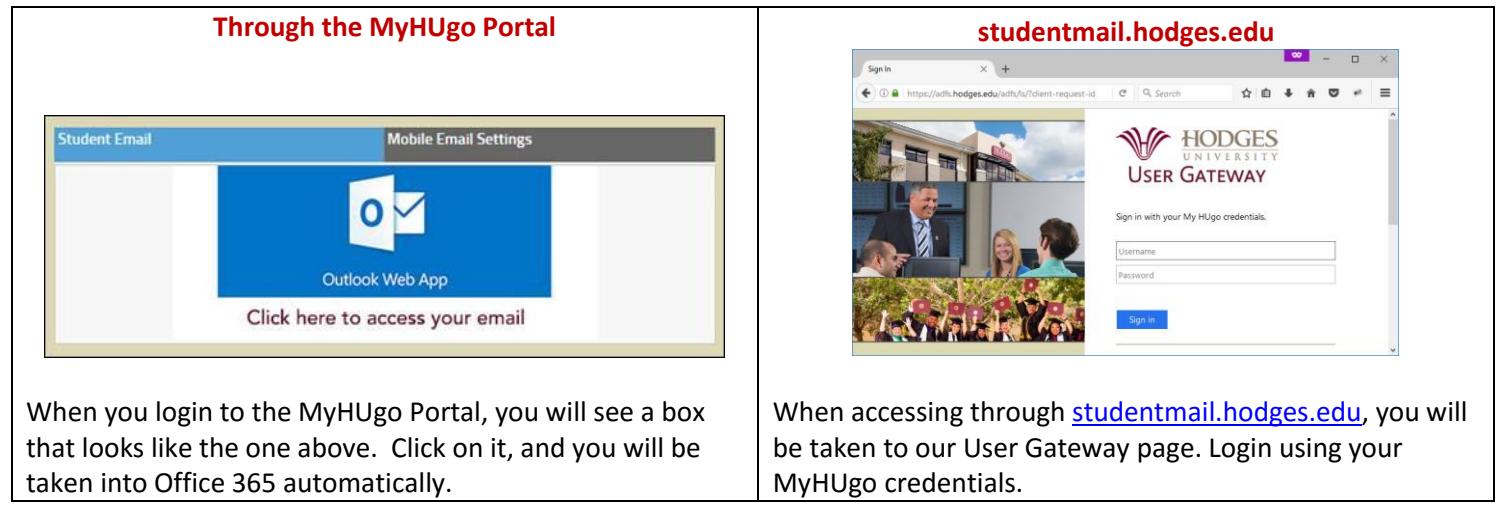

# **The Outlook Interface**

This is what Outlook looks like when pulled up in a full window.

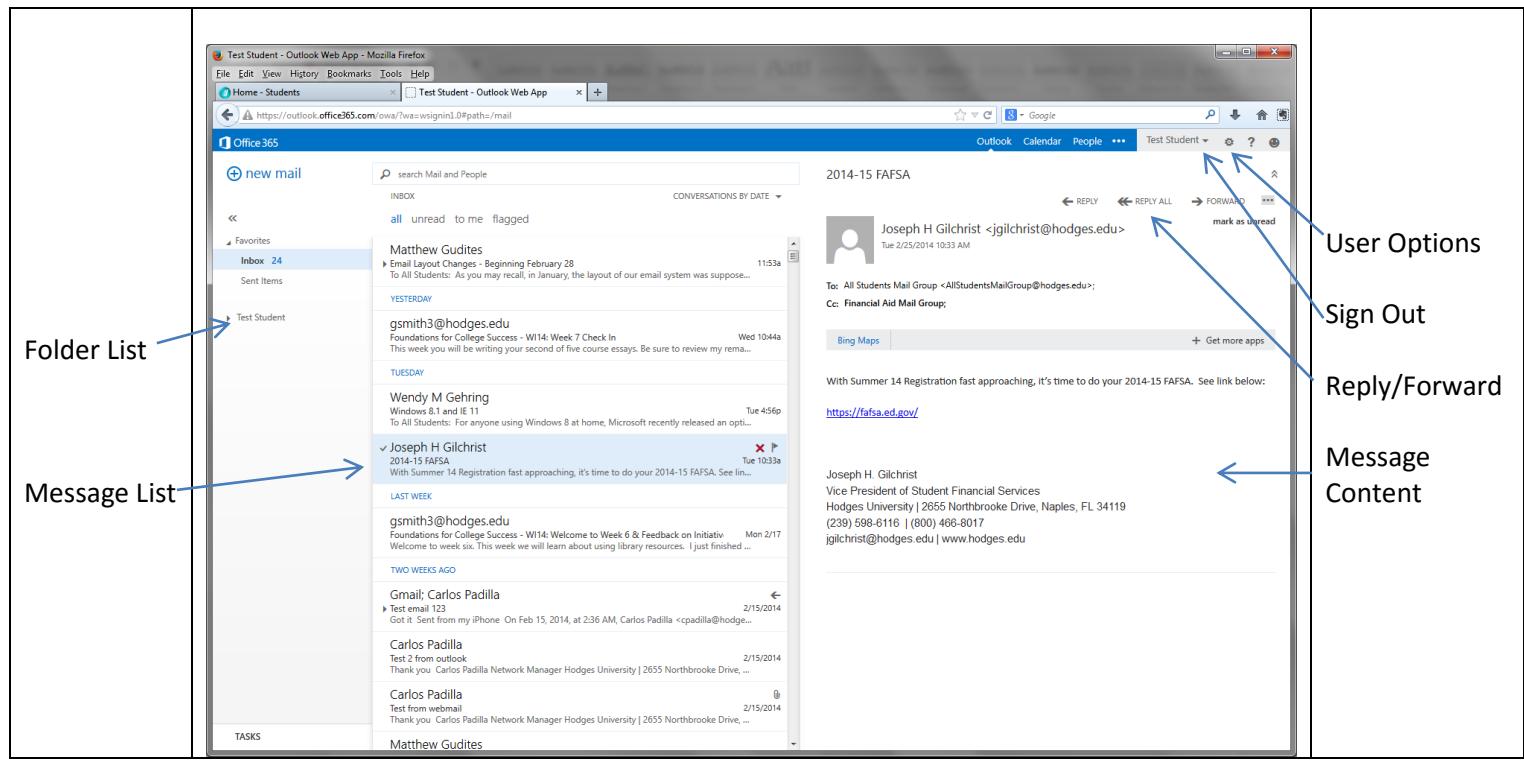

Note that by default, messages sort using **Conversation View**.

If you see a small arrow to the left of a message, it is indicating that there are other messages related to the same conversation that it isn't showing.

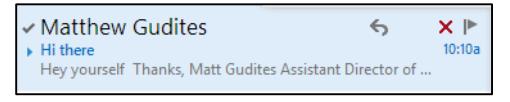

Click on the arrow and it will show you other messages (sent *and* received) related to the same conversation.

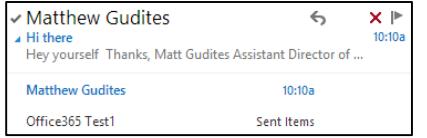

If you prefer NOT to see your messages in conversation view, this setting can be changed by CONVERSATIONS BY DATE + going to the Sort Options area and changing "Conversations" to "Off." Additionally, this is **SORT BY** where you can change the criteria Outlook uses to sort your mail by.  $\checkmark$  date from to **Settings** flagged You can configure additional Office 365 settings by clicking on the "Settings" button (the little gear icon). size subject Ö. ? Office365 Test1 type Refresh attachments Set automatic replies importance Display settings ORDER Manage apps ✔ newest on top с Offline settings oldest on top Change theme **CONVERSATIONS** Options  $\mathbf{v}$  on off Office 365 settings

Within this area, there are a number of settings that you can configure, such as Email Signatures, Inbox Rules & Automatic Replies, as well as additional preferences for mail, calendar, and contact list.

Please note: There are a number of services that come with Office 365 that are **not** supported by the Hodges IT Department. Students are free to use them, but the IT Department cannot assist in troubleshooting issues as a result. At this time, those services include:

- Connected Accounts (connecting external accounts to your Hodges email)
- Outlook (Desktop Client) support
- Windows Live Essentials application support

## **Connecting Your Mobile Phone**

Below, we provide examples of how to connect some common mobile phones to Office 365. If your phone isn't listed, please consult **[Microsoft's documentation](http://office.microsoft.com/en-us/office365-suite-help/set-up-and-use-office-365-on-your-phone-or-tablet-HA102818686.aspx)** for more information on connecting your phone. Office 365 is compatible with any ActiveSync based device.

## **Basic Settings**

Server: outlook.office365.com Domain: mail.hodges.edu Username: Your full email address (e.g. [tstudent@mail.hodges.edu\)](mailto:tstudent@mail.hodges.edu) Password: Your MyHUgo password

#### **Apple iPhone, iPad, iPod Touch (iOS)**

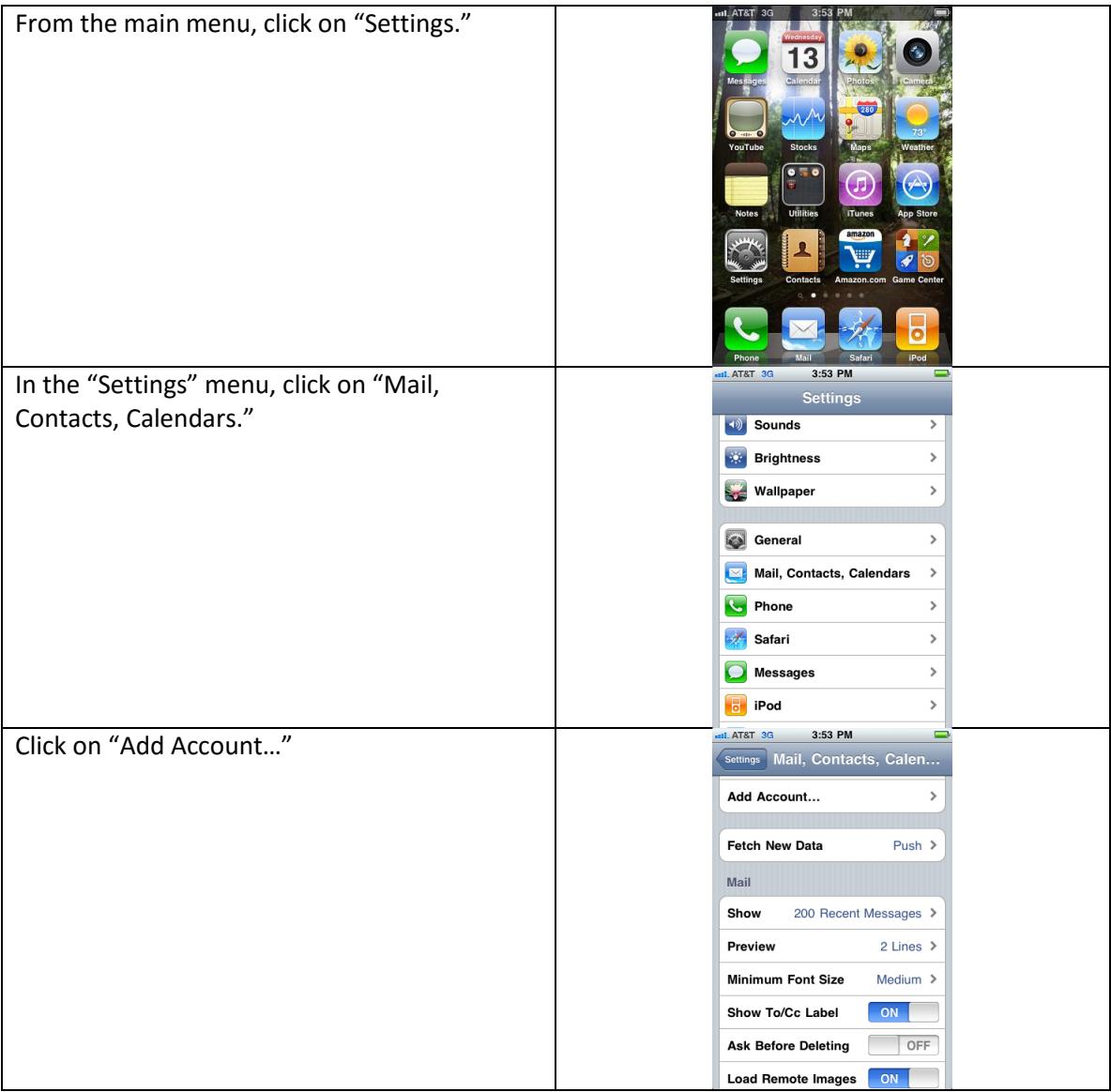

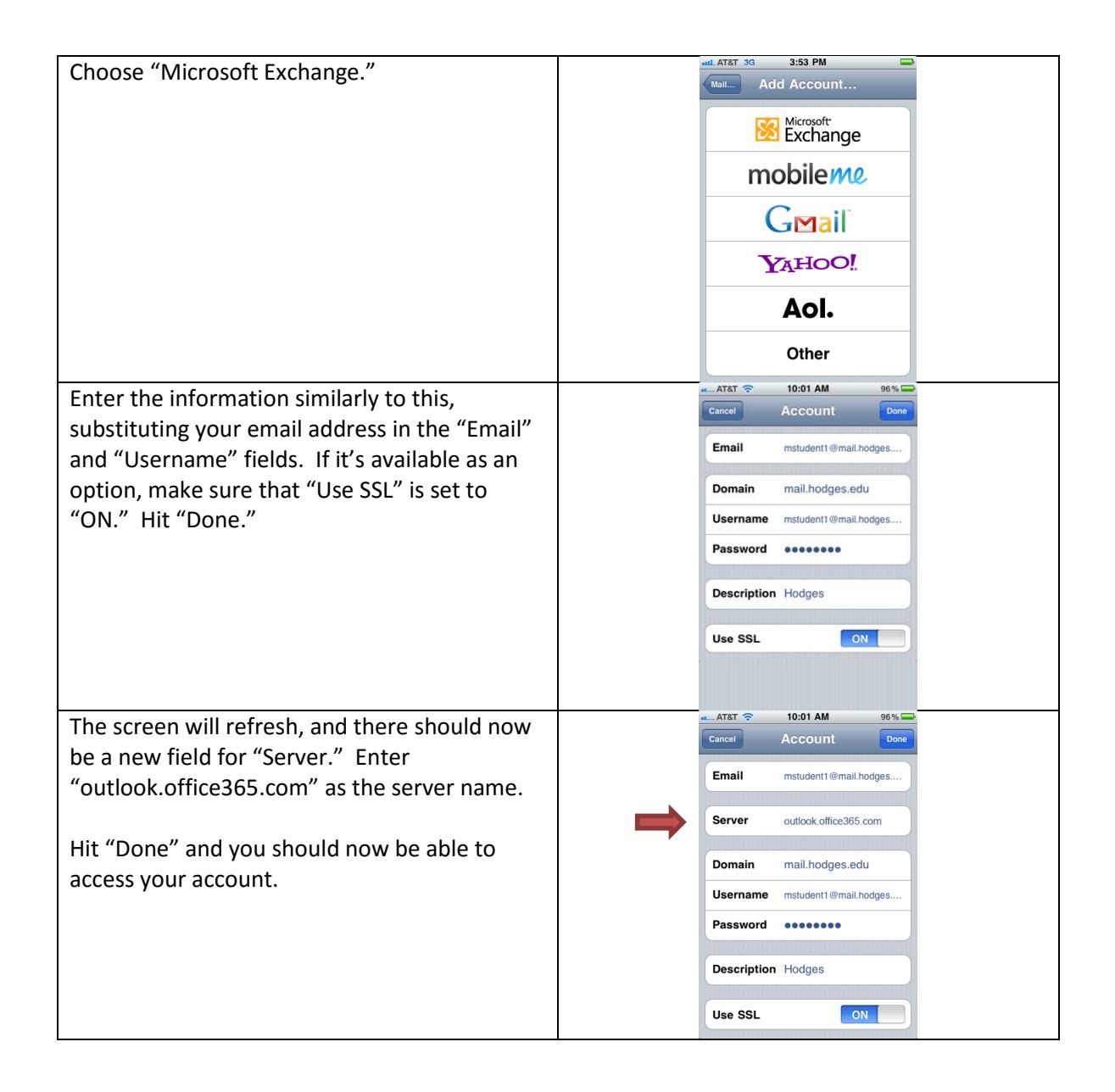

## **Blackberry Devices**

Blackberry devices utilize Outlook Web Access. The steps below are going to vary from device to device, as there are differences between various models and wireless providers.

You will need to have the Blackberry Internet Service enabled on your wireless account to utilize this.

- 1. On your phone, go to "Setup" and then "Email Settings."
- 2. The "Email Setup" screen will appear, where you will want to add a new account.
- 3. If it asks you for a type, select "Other."
- 4. On the next screen, it will ask you for a username and password. Enter your MyHUgo username and password.

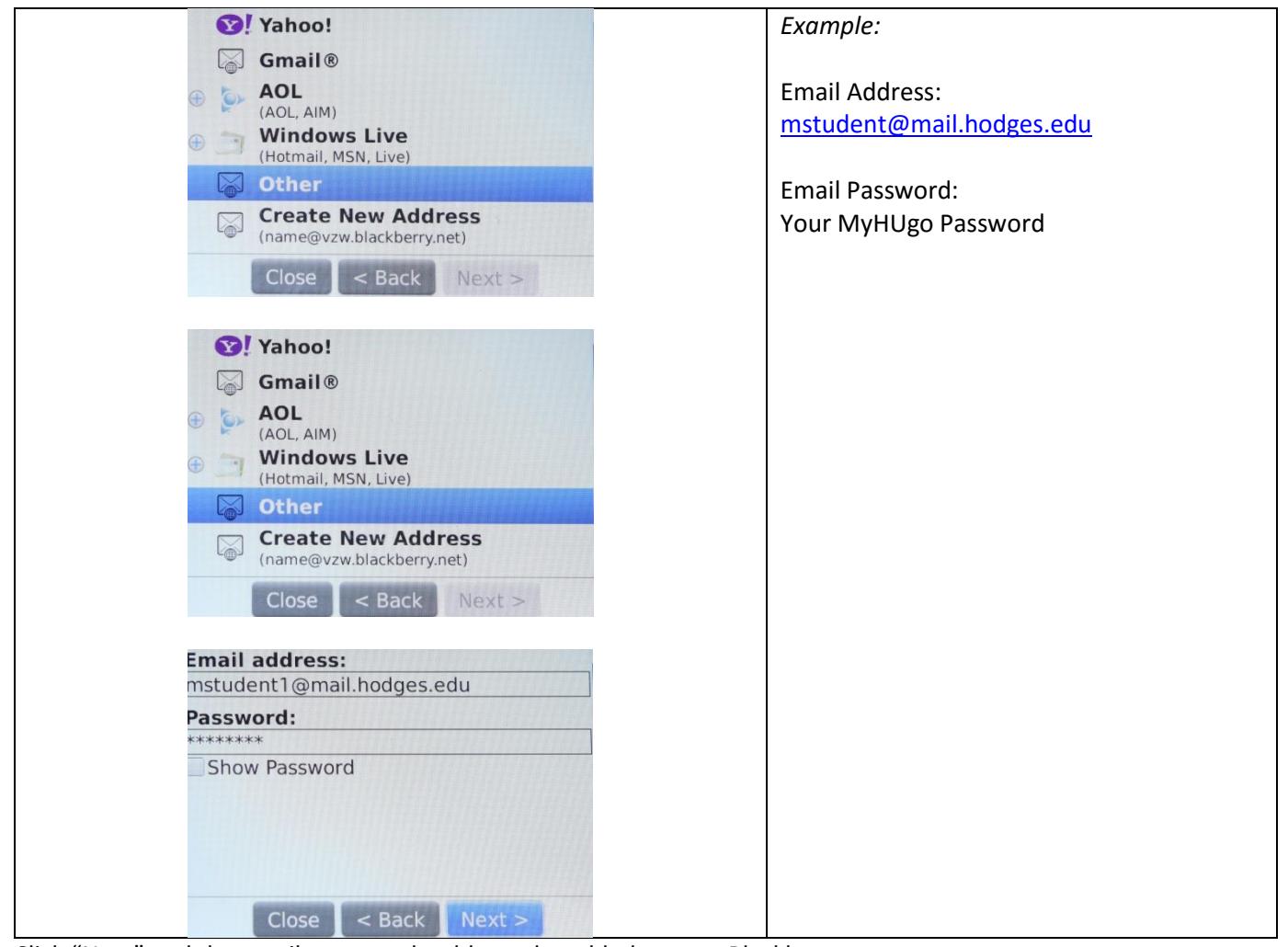

5. Click "Next" and the email account should now be added to your Blackberry.

#### **Android Based Devices**

MHA **ED all** 10:06 AM **Depending on which mobile device you have, the setup for ActiveSync can vary somewhat. Due to the number**  Google ₹ **of Android-based devices on the market, we are unable to give exact instructions for each one.** For some devices, you will click on "Email" to setup your 31 device. For newer devices, such as the Droid X, you will need to click on "My Accounts," "Add Account" and then "Corporate Sync." м talk J. OR  $\bigodot$  36  $\bigodot$  1:54 Setup accounts If you use any of the services below,<br>tap the icon to set it up.  $\sqrt{2}$ o o Backup<br>Assistant **Corporate Sync**  $\boxed{8}$ f Facebook Google  $\circ$  $\bullet$ talk Photobucket Picasa G  $\vert$  ao $\vert$ Twitter Visual Voice Mail Yahoo! Mail Ų.  $\overline{\phantom{a}}$ 四个 **THE O 11:24 AM** Enter your email address and password, then select Set up emai "Next."You can configure Email for most accounts in just a few steps. gwashington@mail.hodges.edu . . . . . . . . .| Manual setup Next **D**  $\overline{a}$ w  $\epsilon$  $\circ$ p a  $\mathsf{s}$  $\mathsf{d}$ g 슣  $\mathbf b$  $rac{\partial E}{\partial x}$  $\mathbf{x}$  $\mathsf{c}$  $m$ ?123 Done

 $G$ <sup>3G</sup>  $\parallel$   $\Box$  1:54

 $| \varpi |$ 

Email

 $\frac{16}{3}$ 

MySpace

S

Skype mobile

 $\searrow$ 

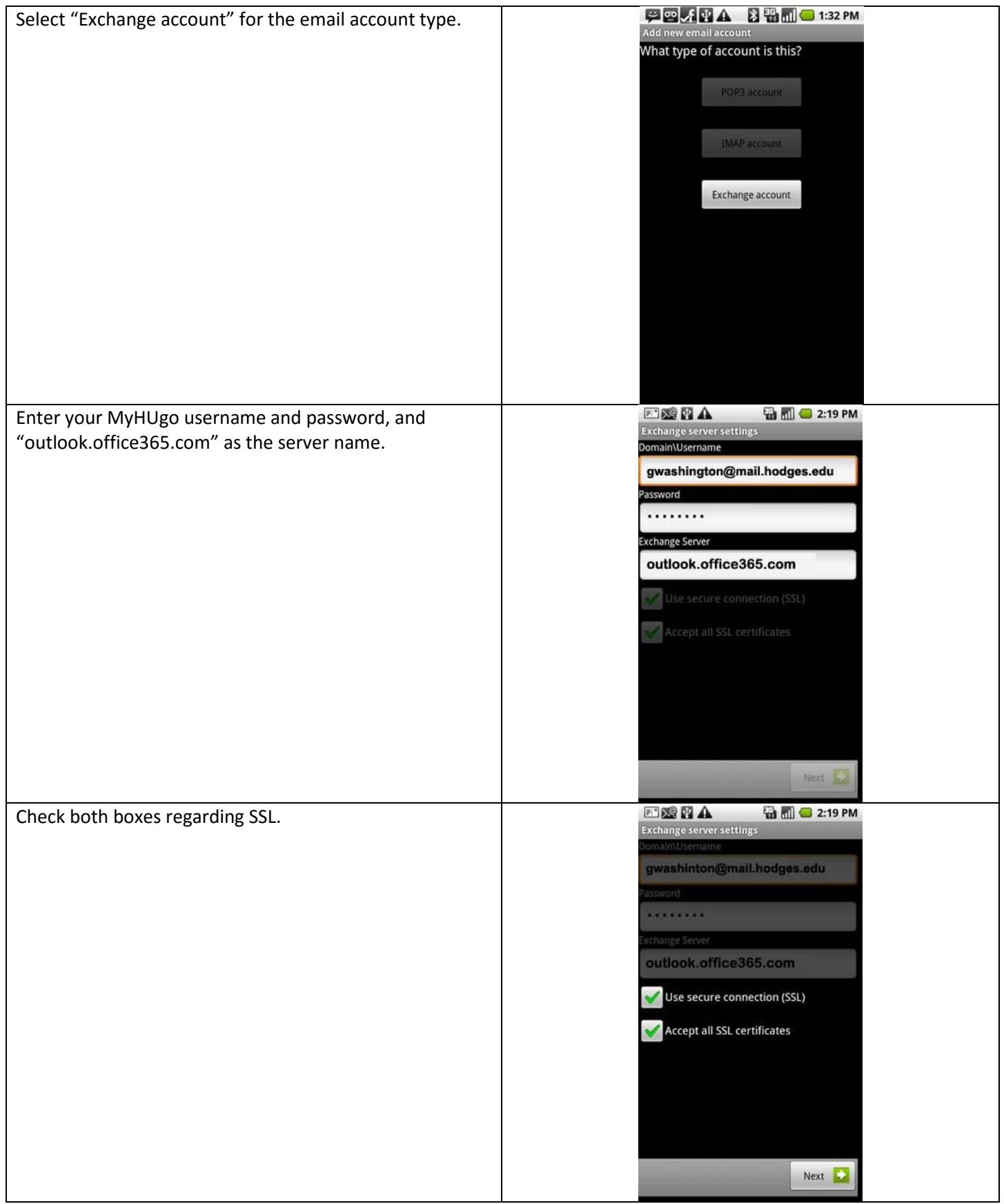

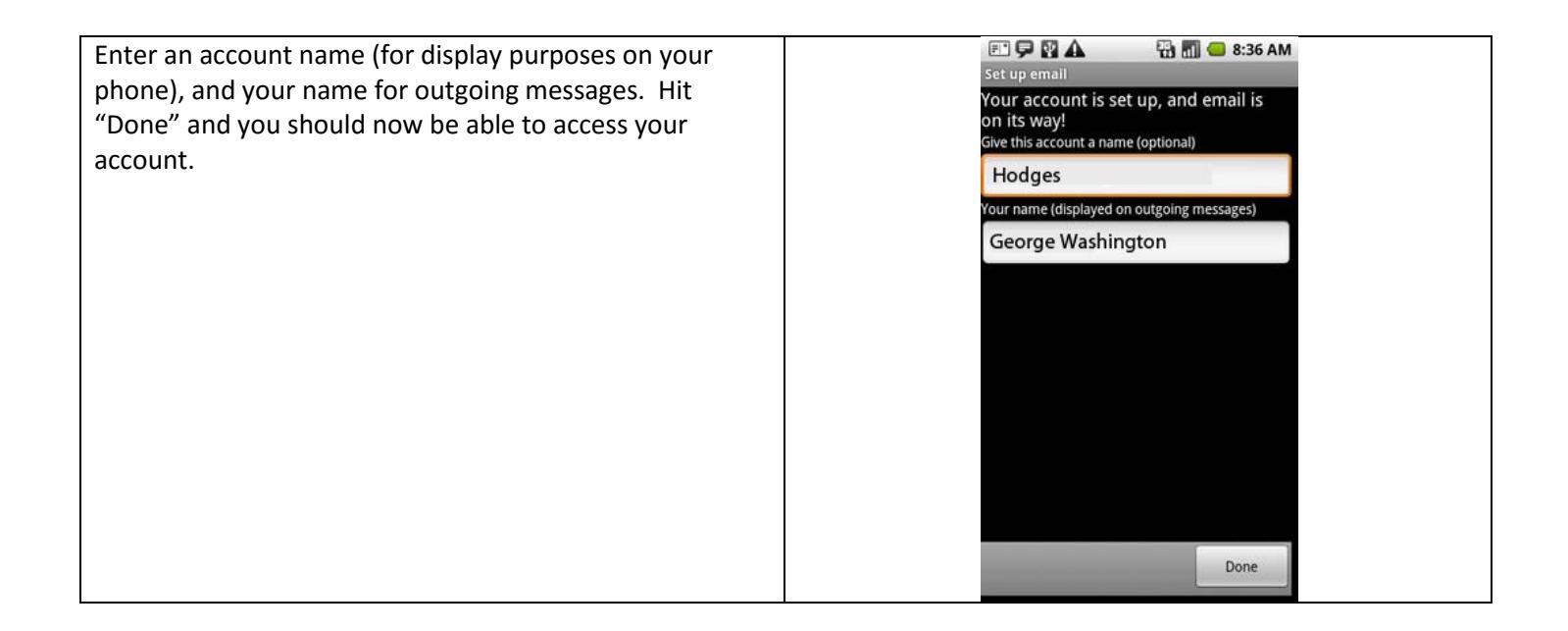